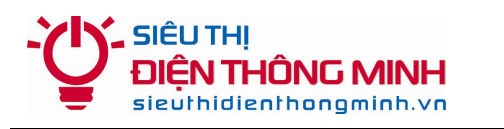

# **HƯỚNG DẪN XEM CAMERA IP VANTECH VT-6200HV**

#### **1. Để xem bằng SmartPhone hoặc Tablet**:

- Trên máy **Android** tải về phần mềm **P2PCam\_HD**.

- Trên máy **iPhone, iPad** tải về phần mềm **CameraP2P**

+ Mở phần mềm lên chọn **Add new camera** để thêm camera cần quan sát

+ Chọn **Scan QR code** để chụp ảnh mã code dưới đáy camera

hoặc nhập mã code in dưới đáy camera vào mục **Cam ID**

+ Password: Nhập mật khẩu mặc định của camera là **admin**

+ Chọn **Done** để lưu lại và xem camera

### **2. Để xem qua mạng bằng máy tính**

- Tải về phần mềm **PC\_Client** tại trang web http://camera123.vn - Cài đặt phần mềm, mở phần mềm và nhập lần lượt 5 bước như hình minh họa dưới đây (máy tính dùng chung mạng với camera)

**Back Edit** Done **IPCamera Q** Name **E** Cam ID NhapIDvaoday Username admin A Password .... ≻ 龖 Scan QR code  $\mathbf{z}$  $\sqrt{\ }$ Search

+ Các bước**: 1** click vào Camera List => **2** click vào Sreach tools => **3** click vào Sreaching => **4** click vào địa chỉ IP của camera mà phần mềm tìm thấy => **5** nhập mật khẩu của camera mặc định là admin + Sau khi chọn được camera, xem camera bằng cách **kéo và thả camera** từ danh sách vào cửa sổ xem camera để xem online

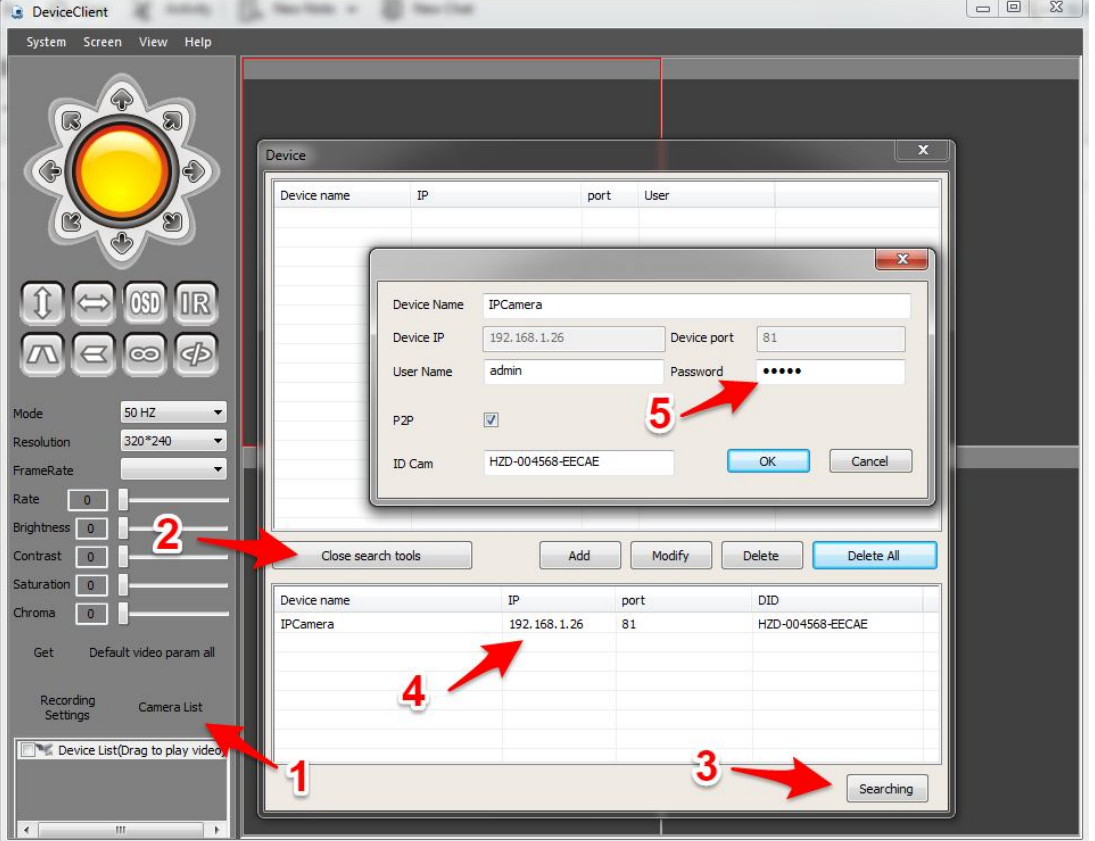

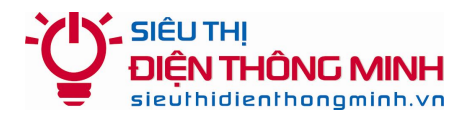

#### **3. Để xem lại bản ghi camera, copy dữ liệu đã ghi hình, cài đặt nhận wifi**

+ Máy tính cùng mạng với camera dùng trình duyệt **Internet Explorer (IE)** truy cập vào địa chỉ IP của camera như phần mềm **PC\_Client** đã tìm thấy trong mục **2** ví dụ minh họa dưới đây: **192.168.1.26** + Đăng nhập vào camera với tên đăng nhập mặc định là **admin** – mật khẩu mặc định là **admin**

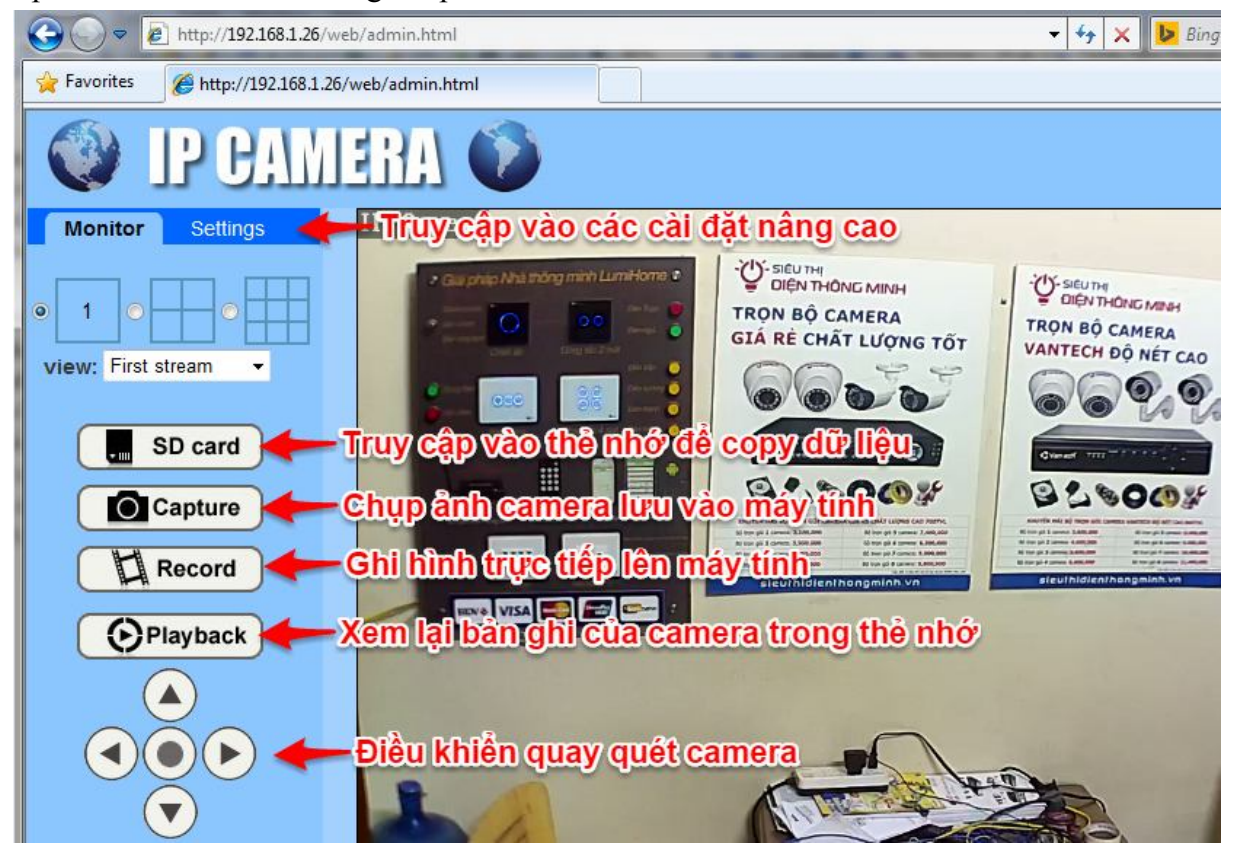

+ Cắm dây mạng cho camera và cài đặt chọn **wifi** như hình minh họa dưới đây

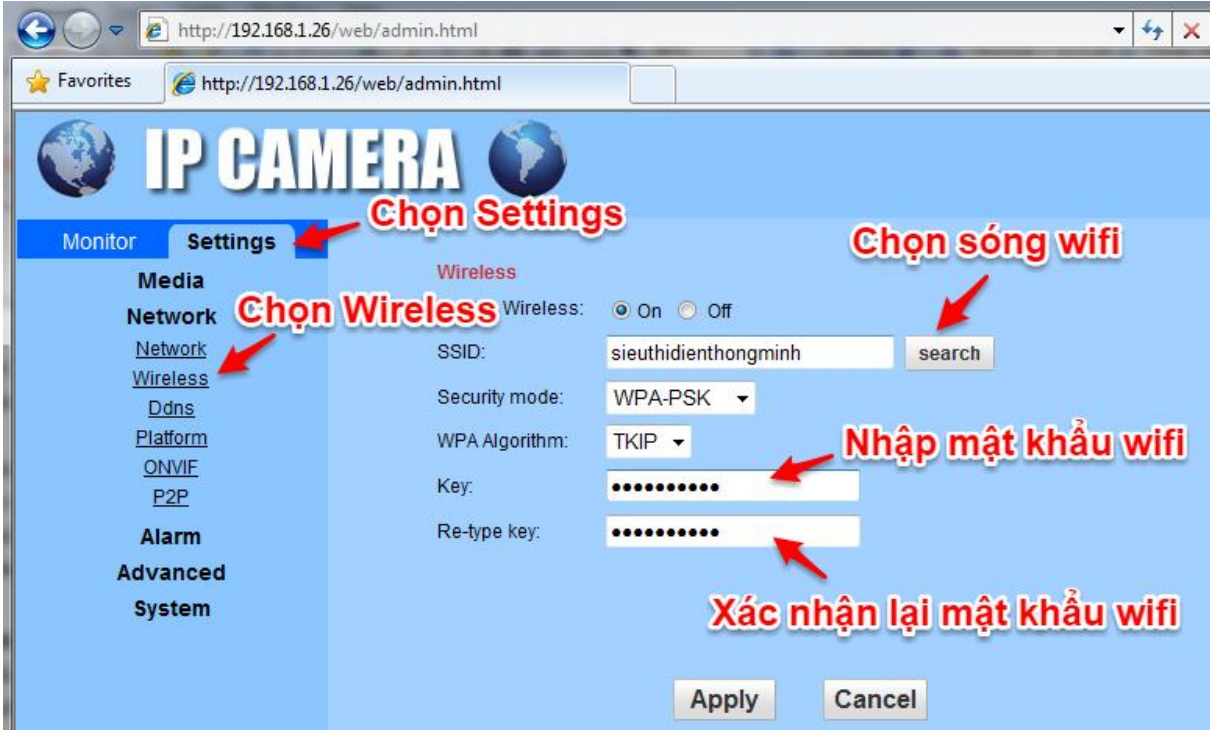

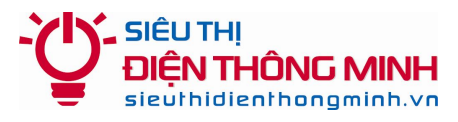

## **HƯỚNG DẪN ĐỂ ĐƯỢC HỖ TRỢ KỸ THUẬT**

#### **1. Hỗ trợ qua điện thoại và email:**

Trong quá trình sử dụng, nếu quý khách gặp khó khăn gì, hãy gọi điện hoặc email cho bộ phận Kỹ thuật của Siêu thị điện thông minh để được trợ giúp.

### **Điện thoại: 04.66.874.847 – 0985.061.324**

**Email:** sieuthidienthongminh@gmail.com

*Khi liên hệ hỗ trợ kỹ thuật Quý khách vui lòng đọc Tên miền xem camera qua mạng hoặc Thông tin khách hàng theo Phiếu bảo hành để Kỹ thuật viên kiểm tra và hỗ trợ*

## **2. Hỗ trợ truy cập từ xa bằng phần mềm Teamviewer**

Nếu qua điện thoại hoặc email vẫn không giải quyết được thì bộ phận kỹ thuật có thể hỗ trợ quý khách bằng cách truy cập từ xa để điều khiển máy tính của Quý khách. Quý khách cần thực hiện các bước như sau:

- Máy tính và Đầu ghi hình cần được nối vào trong cùng một mạng nội bộ (LAN) và có kết nối Internet

- Tải về phần mềm **Teamviewer** tại địa chỉ: http://sieuthidienthongminh.vn/page/hotro
- Chạy phần mềm vừa tải về. Cung cấp cho nhân viên kỹ thuật **ID** và **Password** do phần mềm tạo ra.
- Nhân viên kỹ thuật sẽ vào máy tính của Quý khách để kiểm tra hoặc cài đặt

## **3. Download các tài liệu hướng dẫn**

Quý khách cũng có thể truy cập vào **website** và vào mục **Hỗ trợ kỹ thuật** dưới chân trang web hoặc vào trực tiếp tại địa chỉ: sieuthidienthongminh.vn/page/hotro-camera để tải về tài liệu này trong trường hợp bị mất hoặc xem các hướng dẫn cần thiết khác.

## **4. Thời gian làm việc hỗ trợ kỹ thuật**

- Tất cả các ngày trong tuần từ Thứ 2 tới Thứ 7. Nghỉ CN và các ngày Lễ tết

- Sáng từ **8h00 12h00**
- Chiều từ **13h30 17h30**